## Тренинговый Центр Анфисы Бреус "Вдохновение"

Пошаговые инструкции по управлению и ведению блога на WordPress

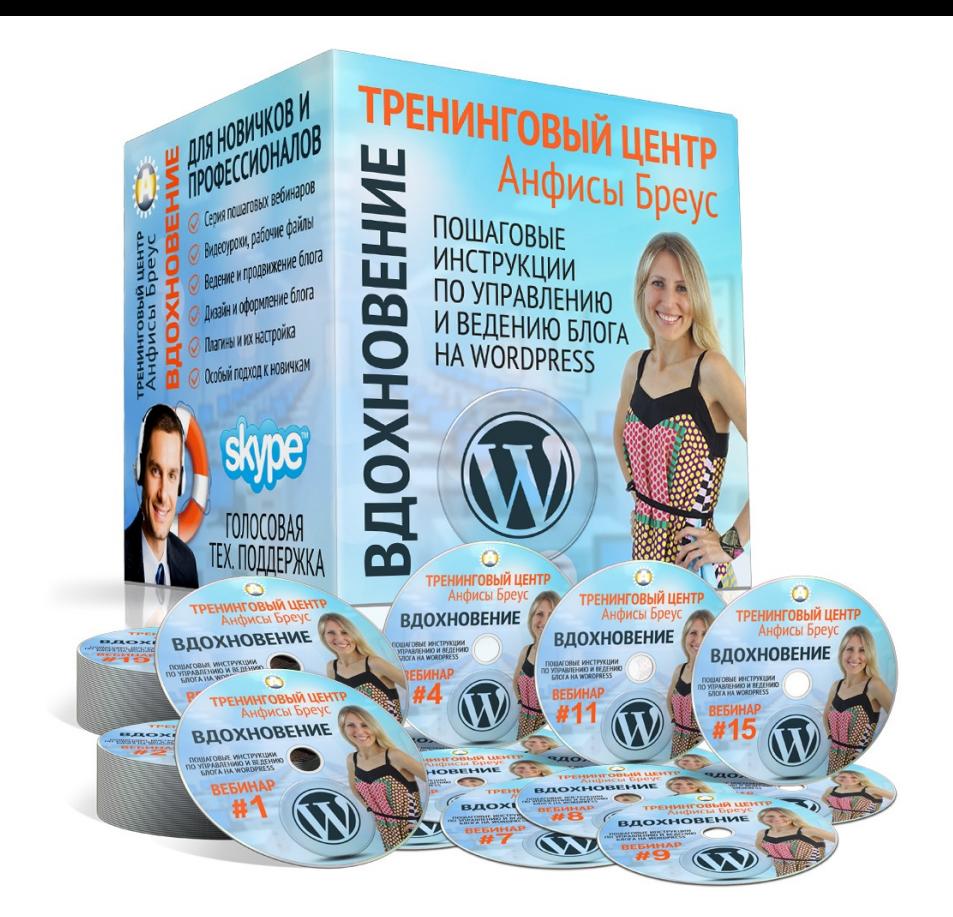

# Урок №92

Тема: Пользователи. Роли пользователей на блоге. Расширенные возможности

## **Содержание:**

- Как добавить пользователя вручную
- Роли
- Как поменять роль пользователя
- Как удалить пользователя
- Как редактировать данные пользователя и поменять пароль
- Как отобразить болшее число пользователей на странице в админке

#### **Как создать сайт с закрытым контентом только для зарегистрированных пользователей (часть 1)**

- Установка плагина WP-Members
- Рекомендованные настройки WordPress

#### **Настройки плагина WP-Members**

- Как закрыть статьи для незарегистрированных пользователей
- Как разблокировать статью/страницу
- Как задать количество слов в анонсе статьи/страницы
- Как включить подтверждение регистрации администратором
- Как установить форму для входа в виджет

## **Как добавить пользователя вручную**

1. В админке перейти в раздел «Пользователи» -Добавить нового

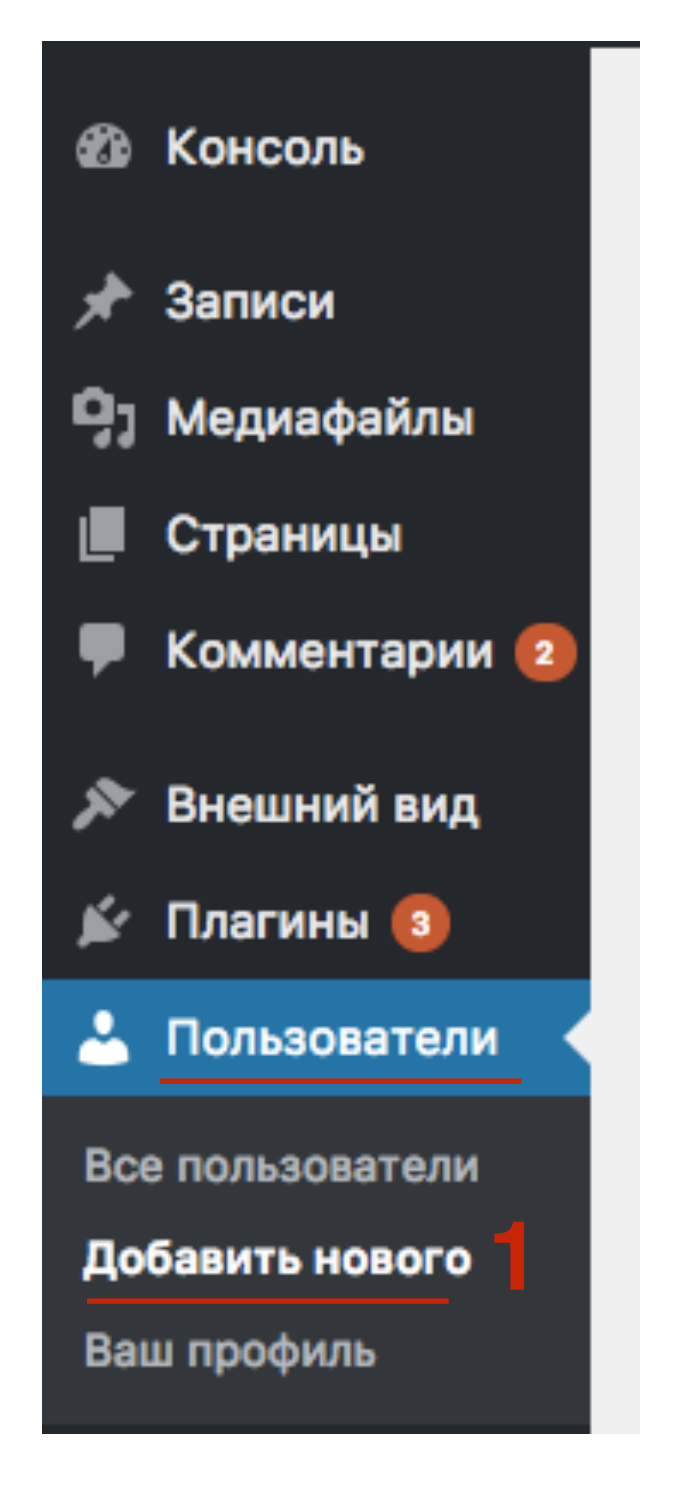

1.Имя пользователя (латинице, будет логином при входе)

2.Email

3.Имя и Фамилия

- 4.Нажать на кнопку «Показать пароль» такой пароль будет выслан пользователю. Можно поменять на свой
- 5.Отметить галочкой «**Отправить пользователю письмо об учетной записи**»
- 6.Выбрать роль
- 7.Нажать на кнопку «**Добавить нового пользователя**»

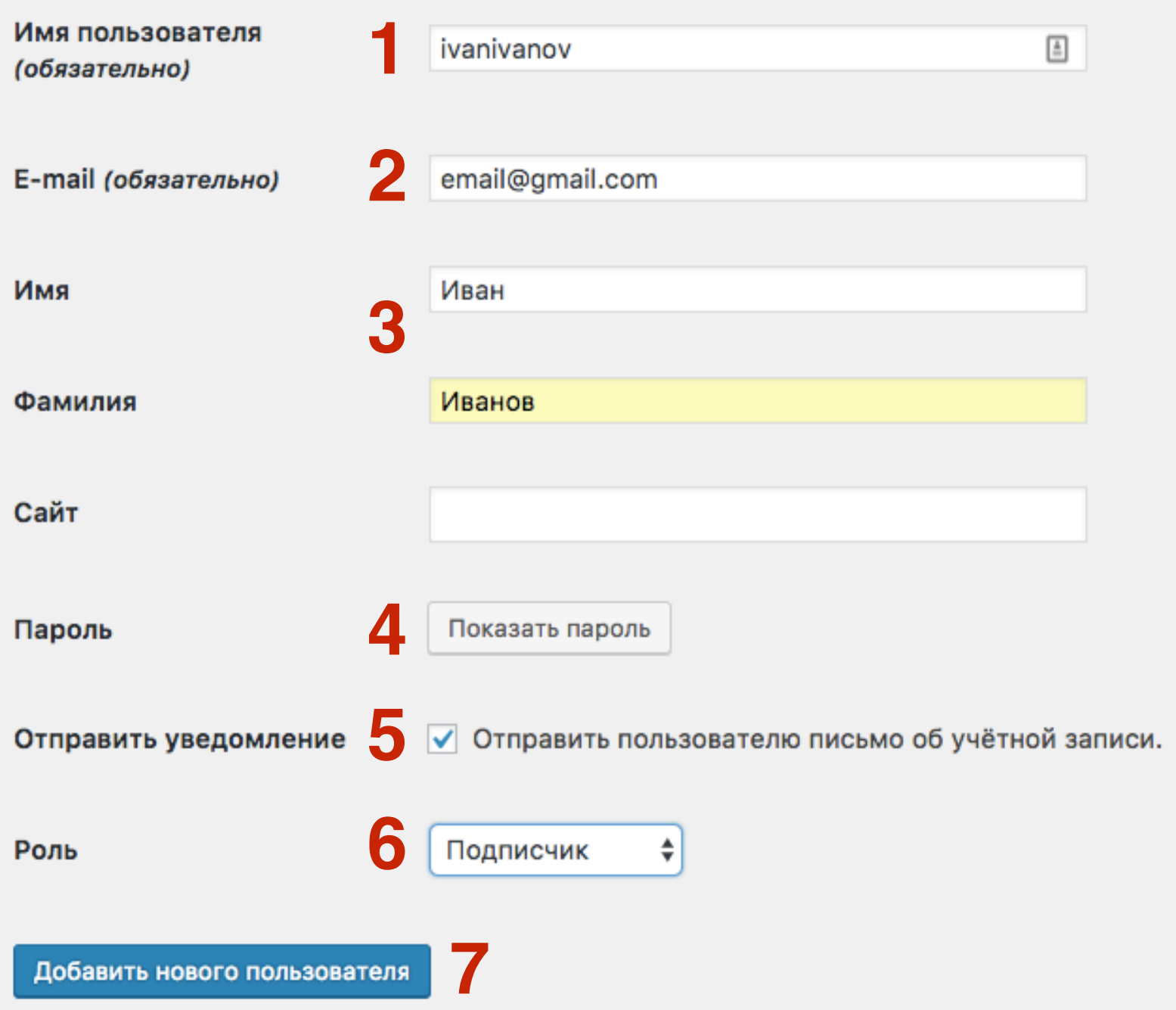

<http://wptraining.ru>

## **Роли**

#### **1.Подписчик, Участник, Автор, Редактор, Администратор**

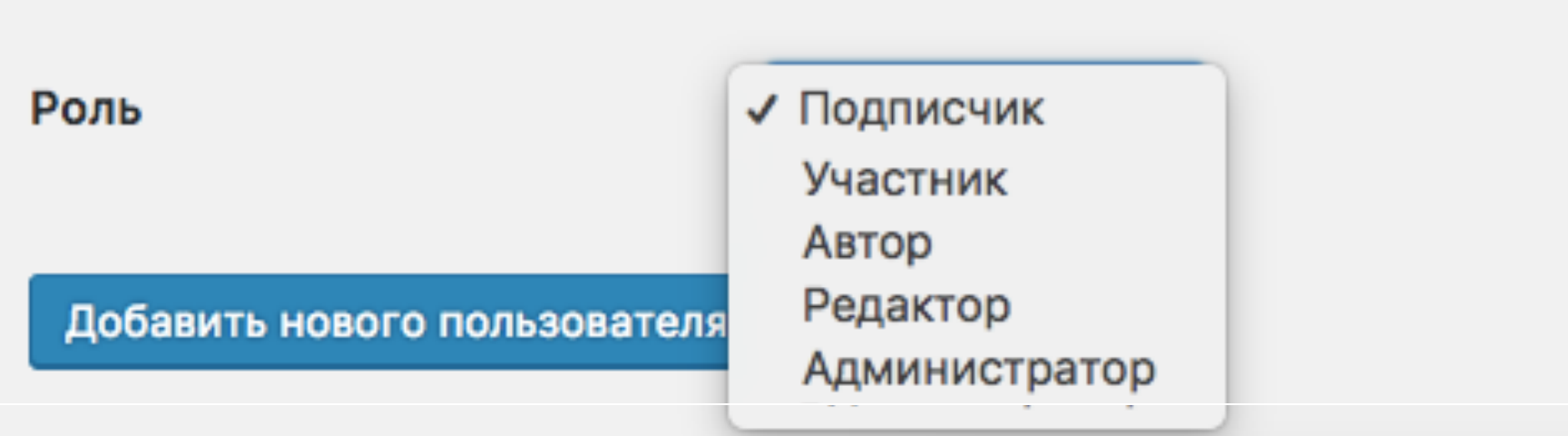

## Роли

- **Подписчики** могут читать комментарии, комментировать, получать рассылки и т.д., но создавать содержимое сайта не могут.
- Участники могут создавать и редактировать свои записи, но не публиковать их и не загружать медиафайлы.
- **Авторы** могут публиковать и редактировать свои записи, а<br>также загружать файлы.
- Редакторы могут публиковать и редактировать записи, а также работать с чужими записями и т.д.
- Администраторы обладают доступом ко всем функциям.

## **Как поменять роль пользователя**

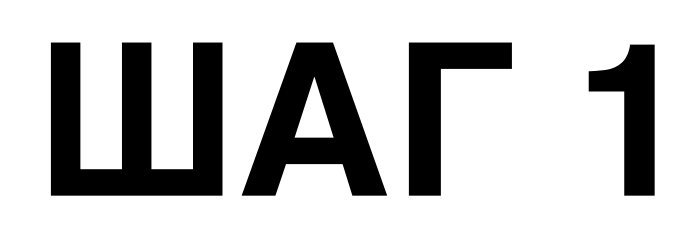

1. В админке перейти в раздел «Пользователи»

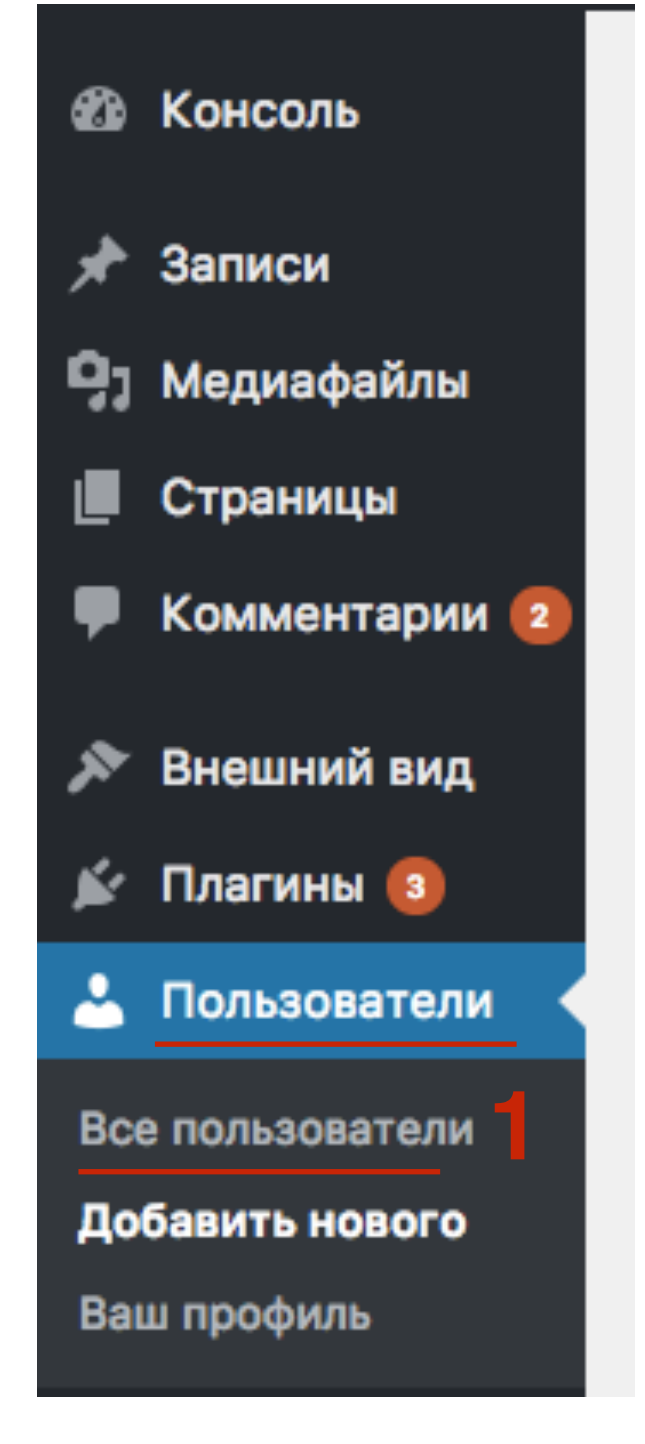

# 1. Отметить галочкой пользователя<br>2. Нажать на выпадающий список «I<br>выбрать роль

- 
- 2.Нажать на выпадающий список «**Изменить роль**» и выбрать роль
- 3.Нажать на кнопку «**Изменить**»

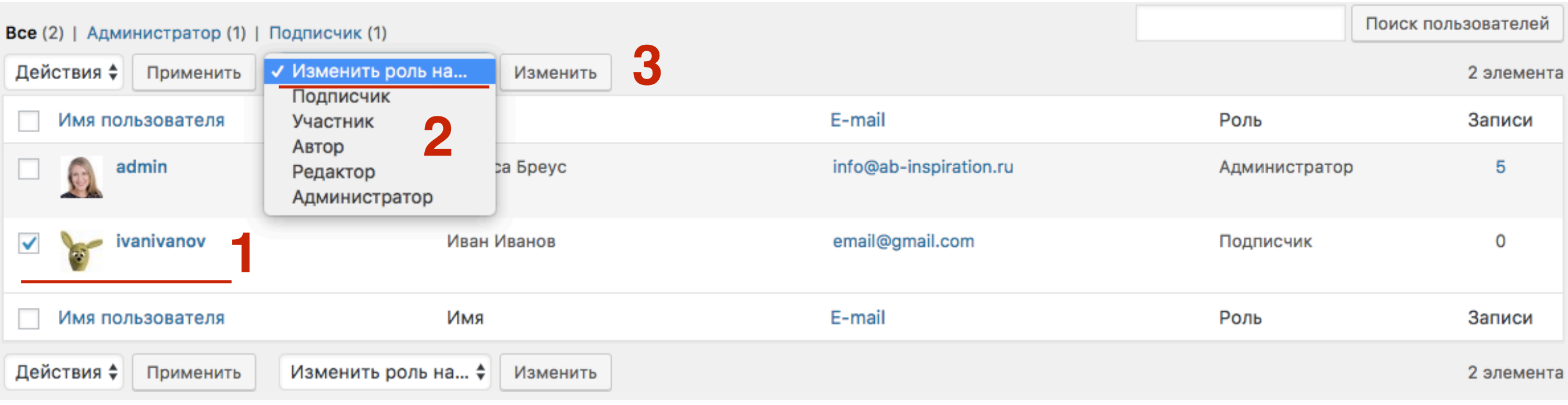

## **Как удалить пользователя**

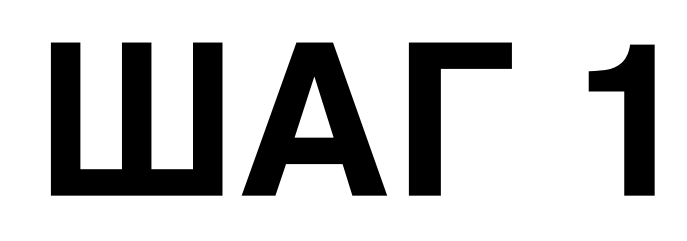

1. В админке перейти в раздел «Пользователи»

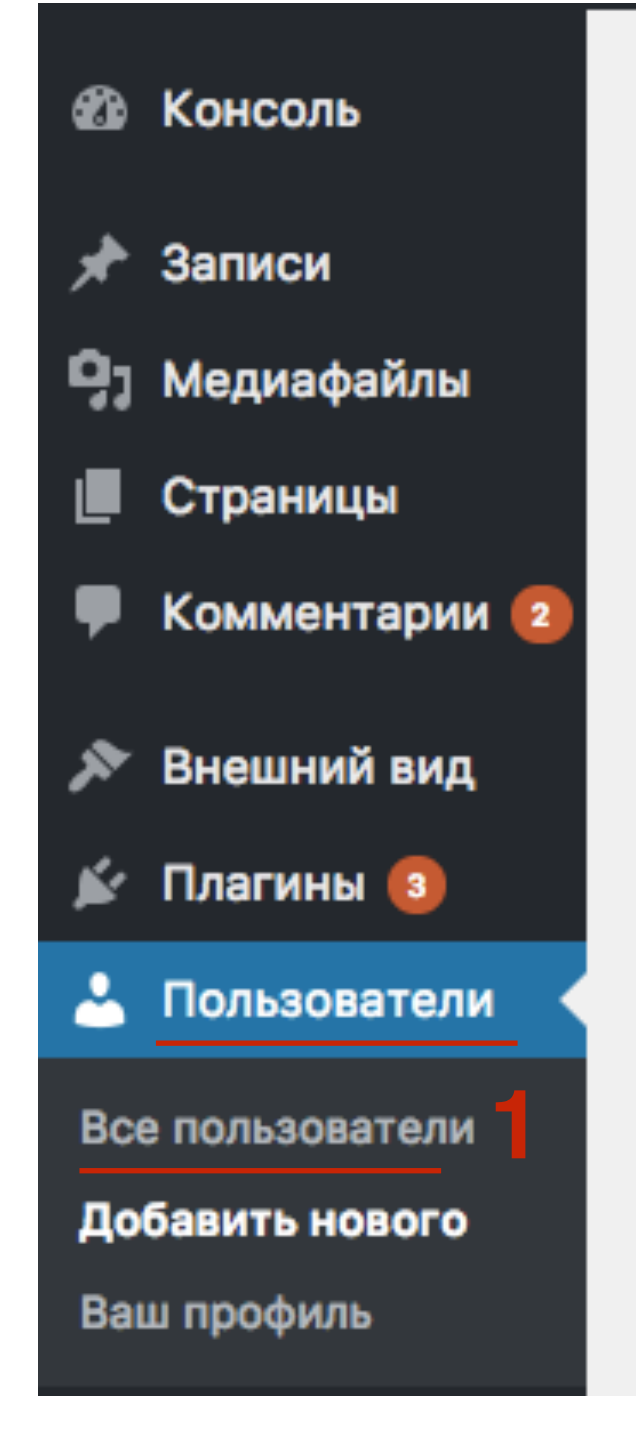

1.Отметить галочкой пользователя

2.Нажать на выпадающий список «**Действия**» и выбрать Удалить

3.Нажать на кнопку «**Применить**»

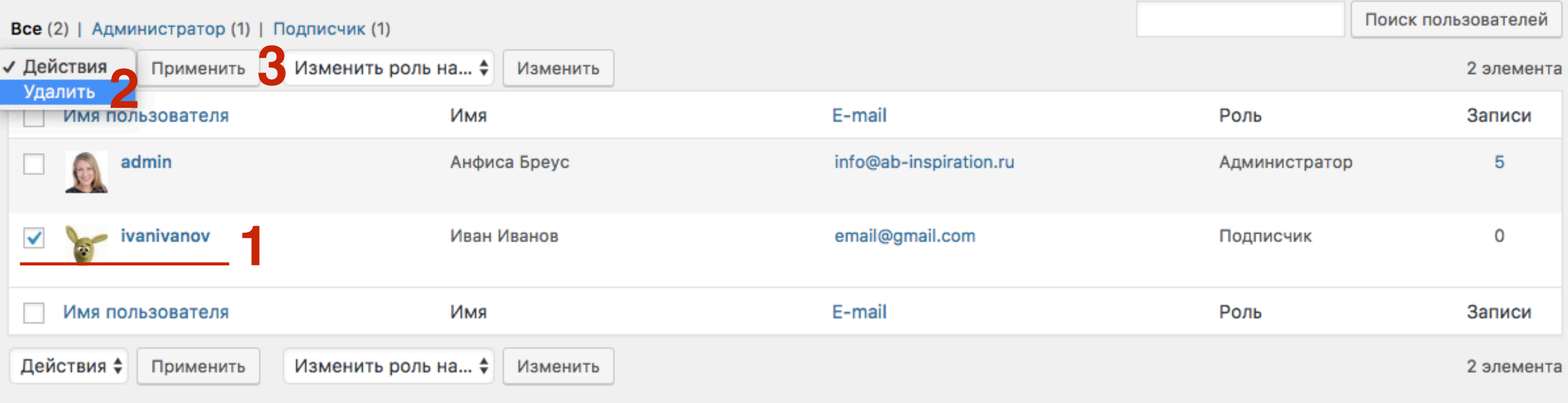

## **Как редактировать данные пользователя и поменять пароль**

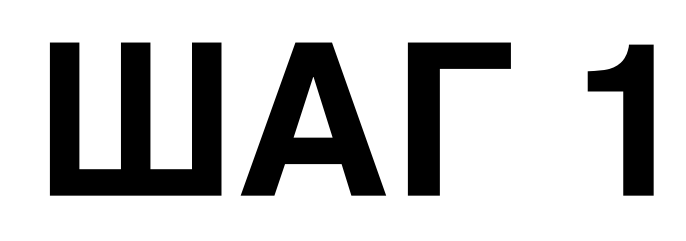

1. В админке перейти в раздел «Пользователи»

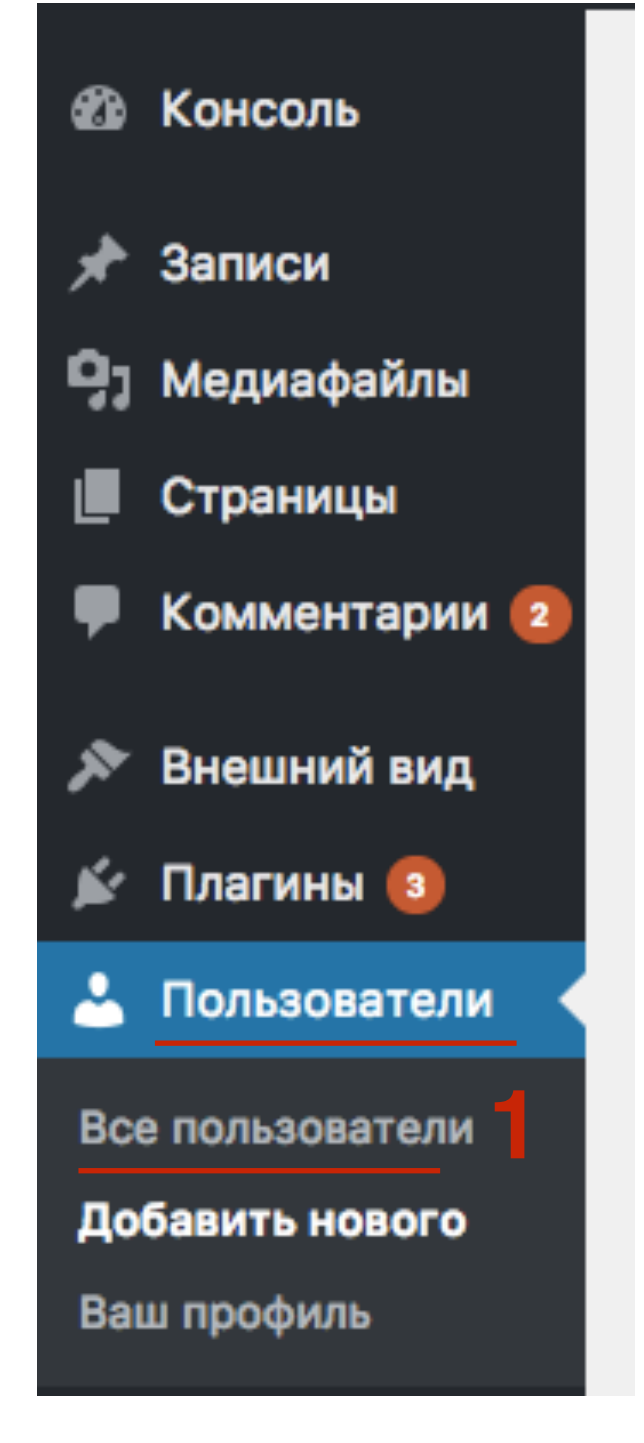

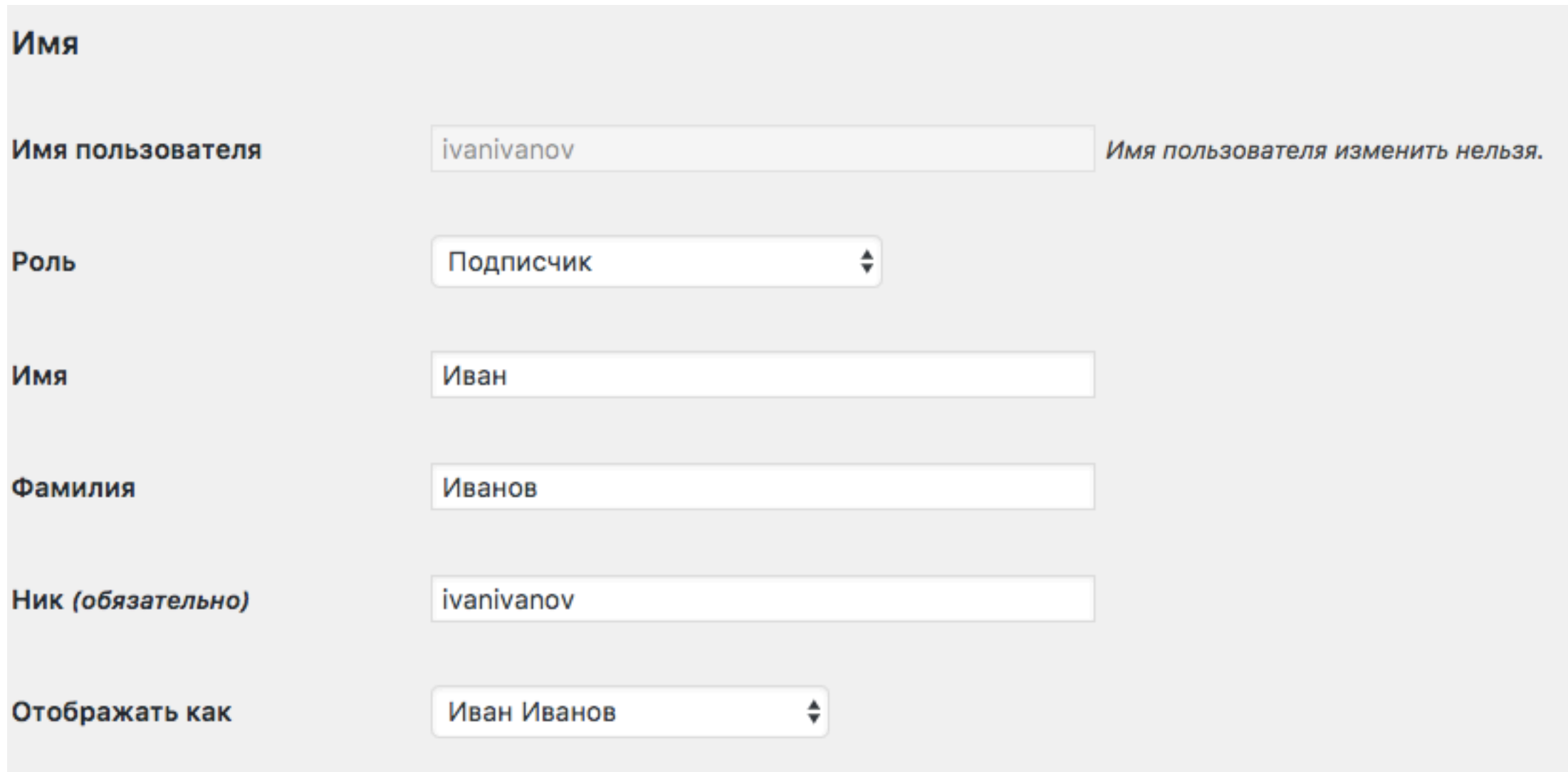

1.В самом низу нажать на кнопку «**Создать пароль**» 2.Нажать на кнопку «**Обновить информацию**»

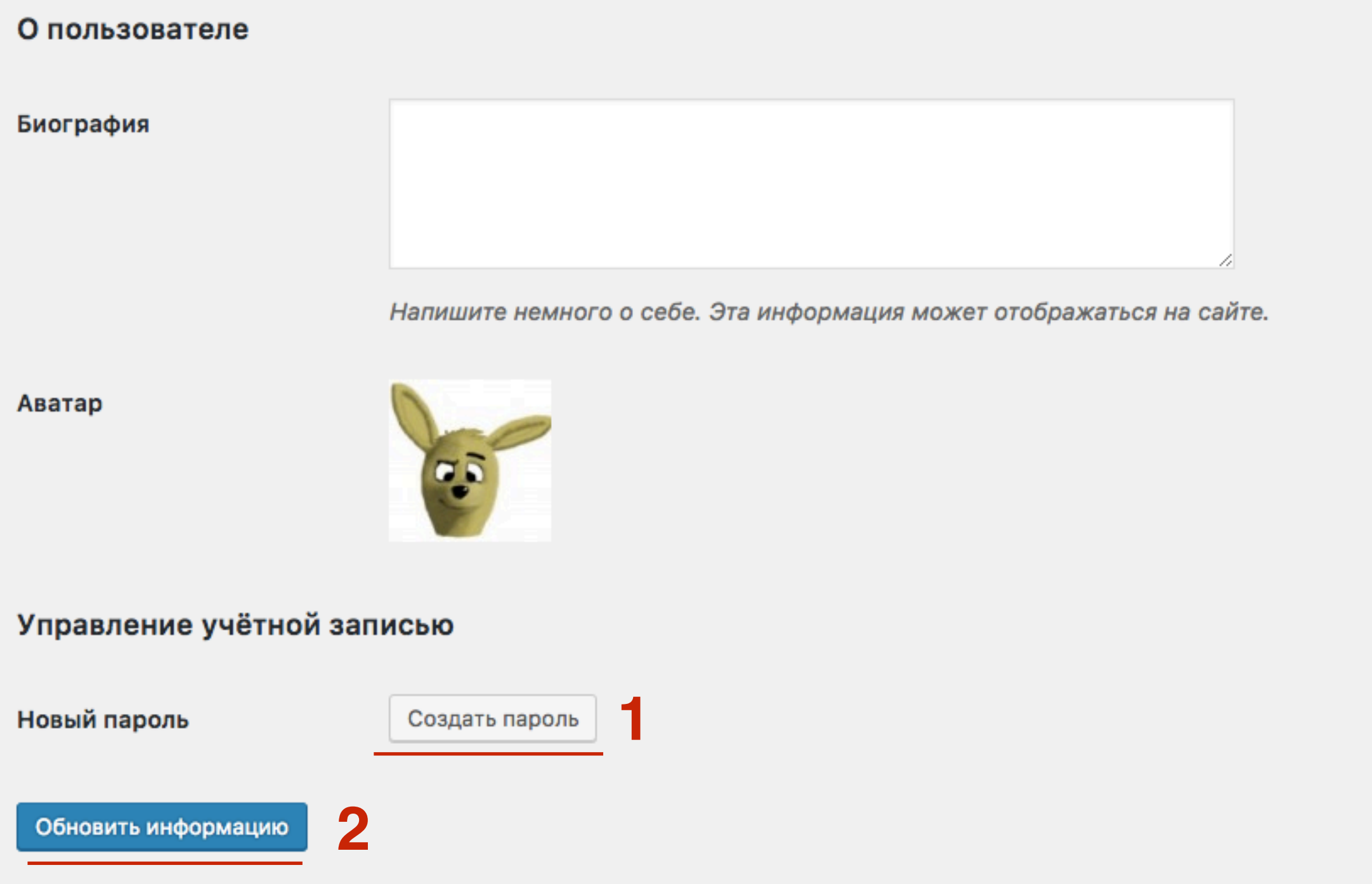

## **Как отобразить болшее число пользователей на странице в админке**

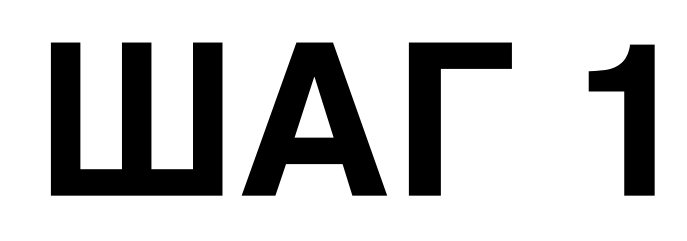

1. В админке перейти в раздел «Пользователи»

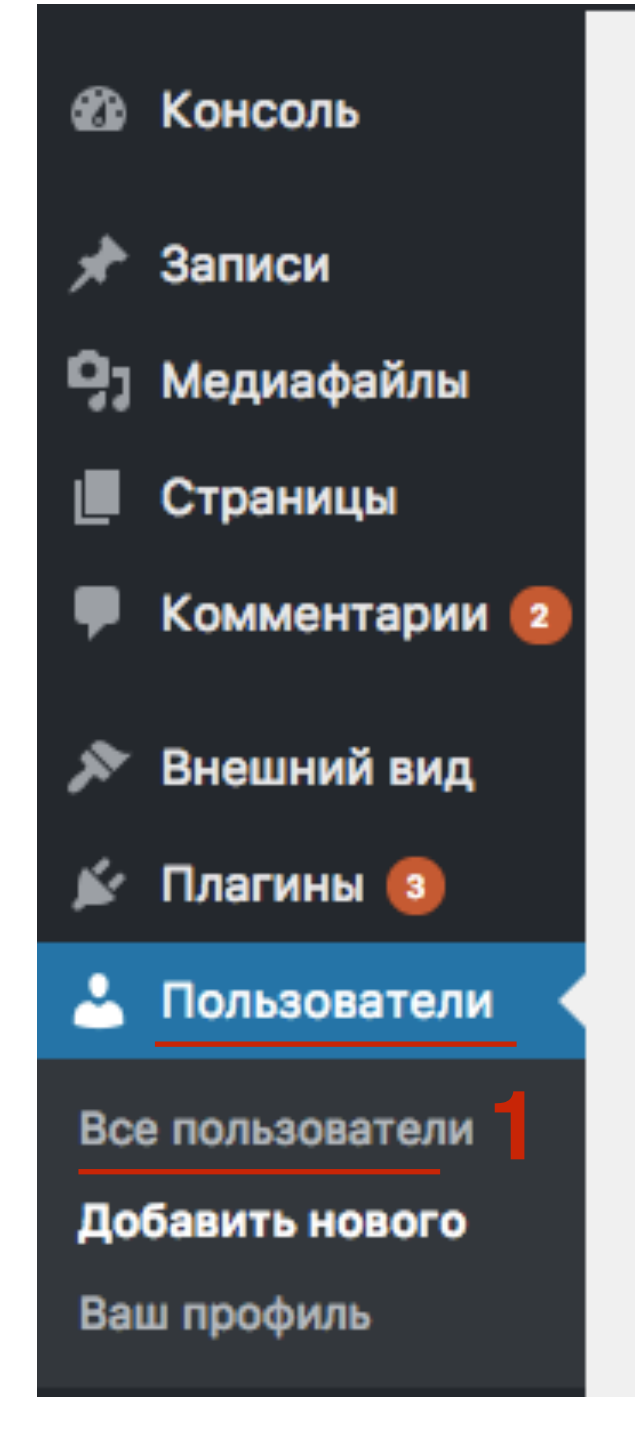

#### 1. Справа вверху нажать на кнопку «Настройки экрана»

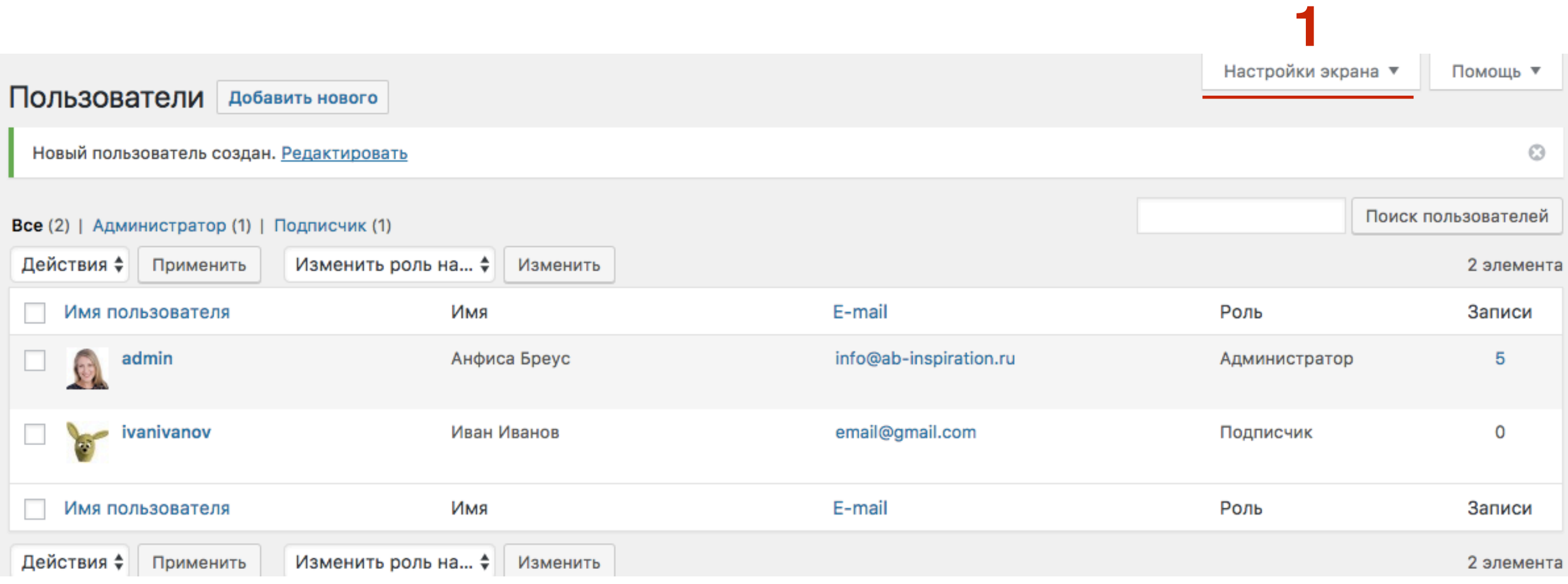

1.Указать количество элементов на странице 2.Нажать на кнопку «**Применить**»

#### Колонки

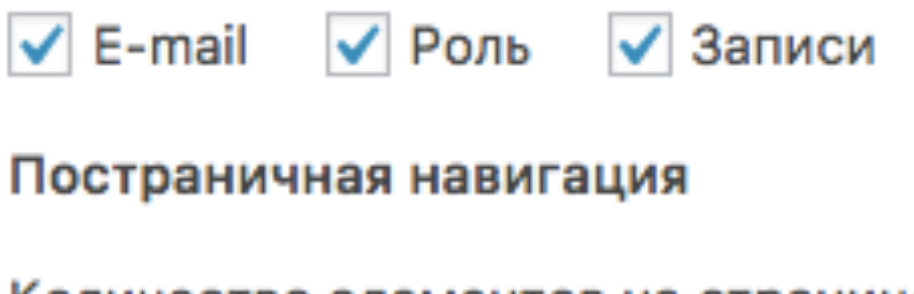

Количество элементов на странице: 20

**1**

**2**Применить

## **Как создать сайт с закрытым контентом только для зарегистрированных пользователей**

Часть 1

## **Установка плагина WP-Members**

# **ПЛАТИ 1.В админке перейти в раздел «Плагины» - Добавить новый**<br>2.В поле поиска набрать WP-Members<br>3.В списка прагинор найти прагим WP-Members: Mambership

- 
- 2.В поле поиска набрать **WP-Members**
- 3.В списке плагинов найти плагин **WP-Members: Membership Framework** и нажать на кнопку **«Установить»**

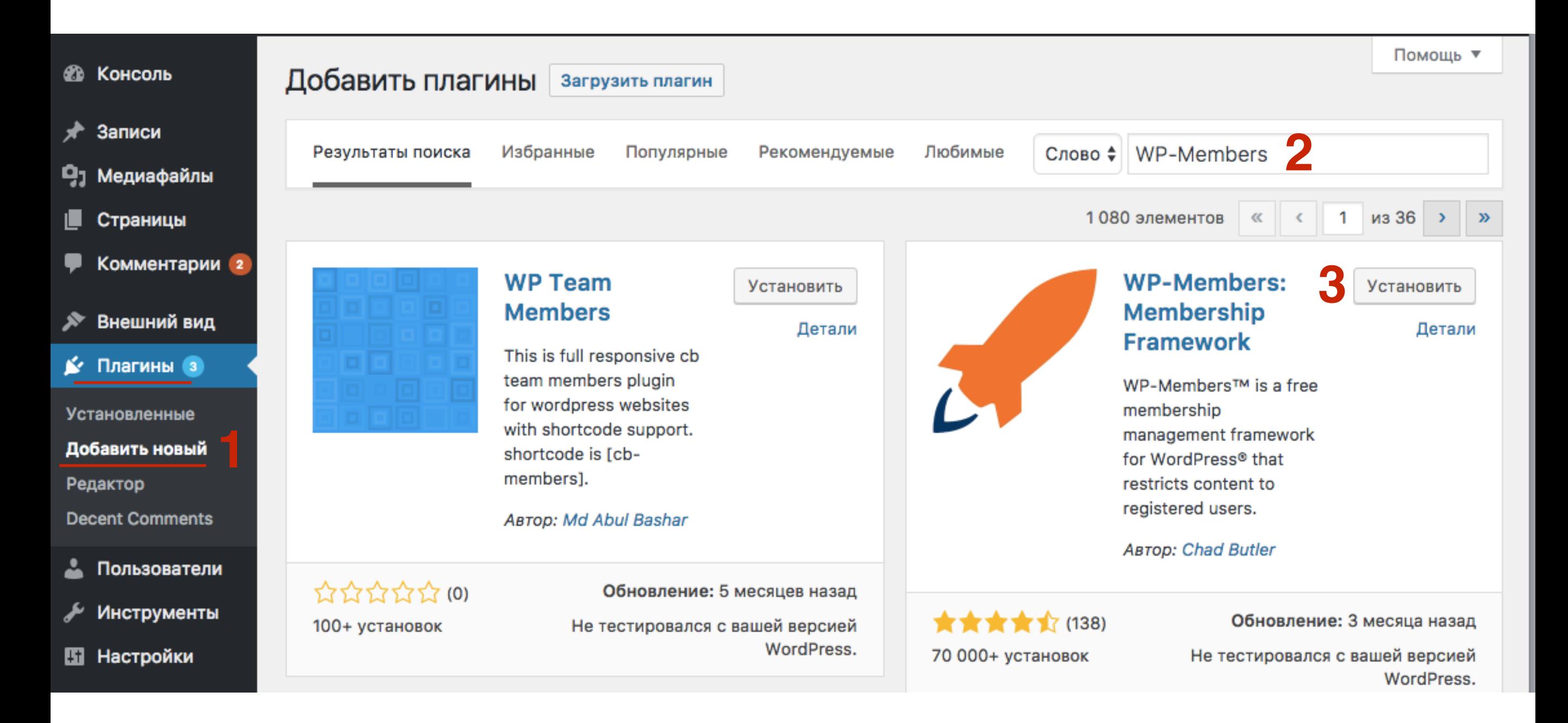

#### 1. Нажать на кнопку «**Активировать**»

#### WP-Members: Активировать **Membership** Детали **Framework** WP-Members™ is a free membership management framework for WordPress® that restricts content to registered users. ABTOD: Chad Butler ★★★★☆ (138) Обновление: 3 месяца назад Не тестировался с вашей версией 70 000+ установок WordPress.

ШAГ2

## **Настройка Wordpress (рекомендованные настройки для корректной работы плагина)**

**ШАГ 1** 1.<sup>В</sup> админке перейти <sup>в</sup> раздел «**Настройки» - Общие** 2.Снимите галочку с **«Любой может зарегистрироваться»**

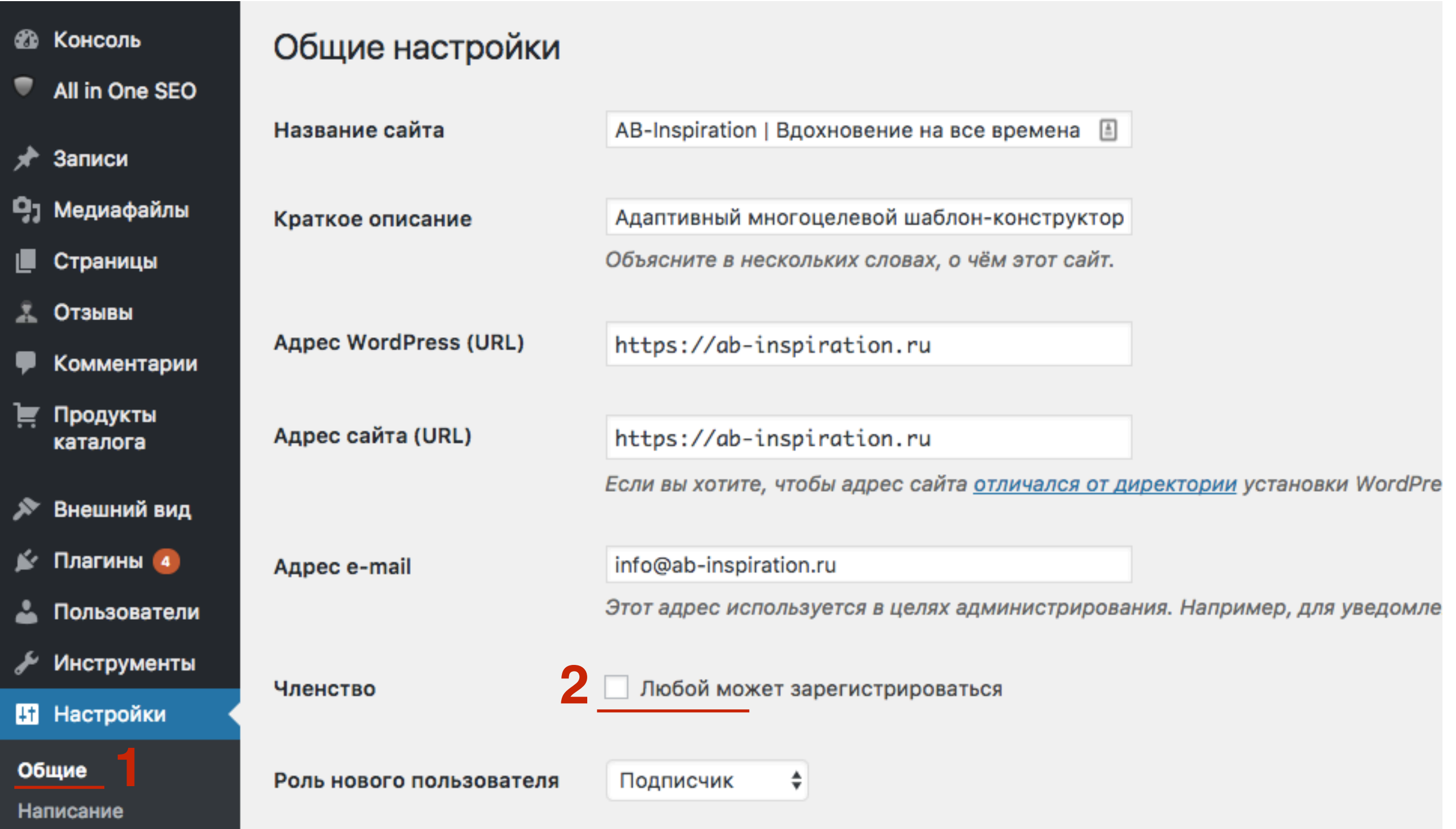

# ШAГ2

1. В админке перейти в раздел «Настройки» - Чтение 2. Отметить опцию Анонс в поле «Для каждой статьи в RSS летит отображать

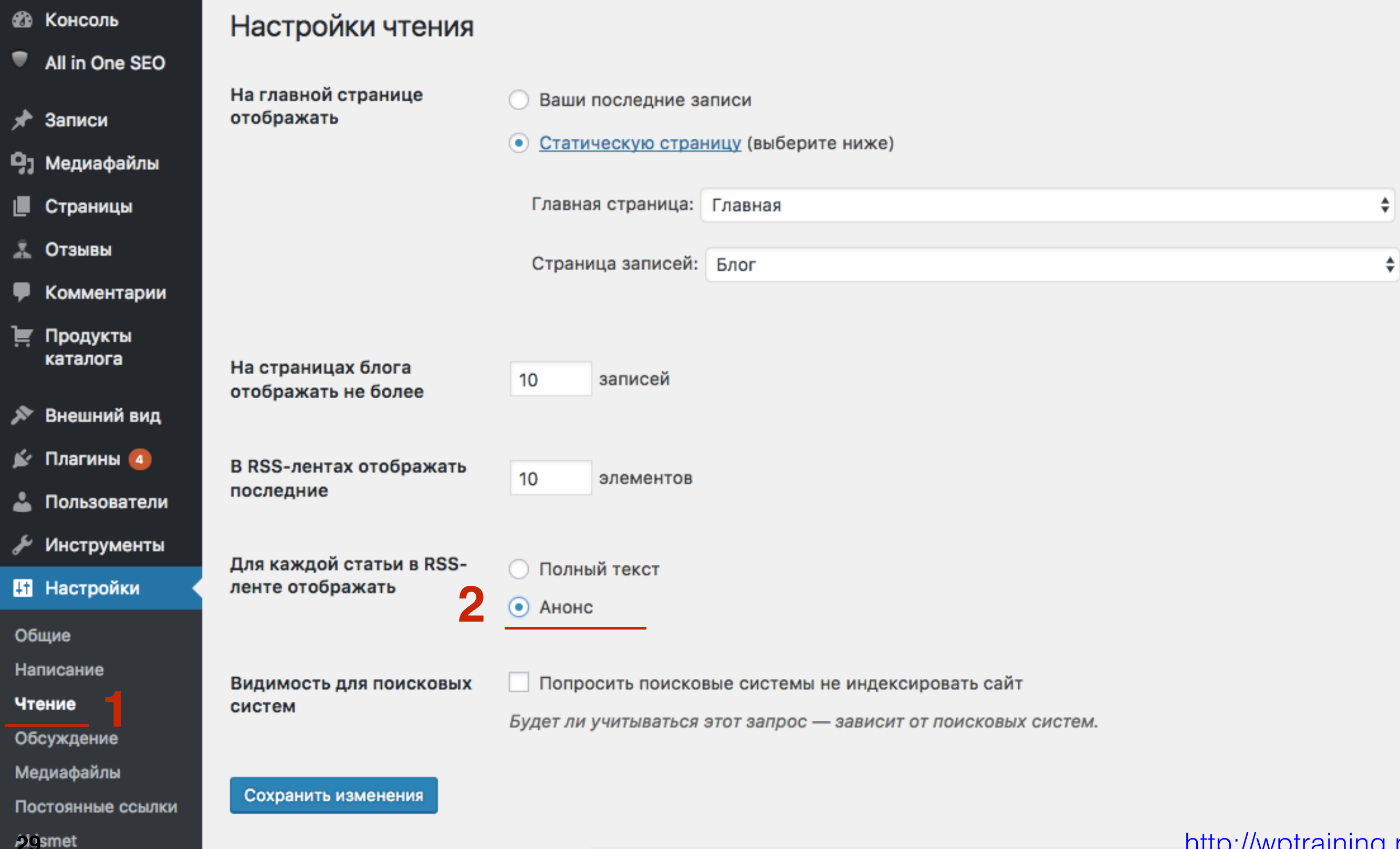

<u>http://wptraining.ru</u>

# ШАГЗ

#### По желанию

1. В админке перейти в раздел «Настройки» - Обсуждение 2. Отметить опцию Пользователи должны быть

зарегистрированы...

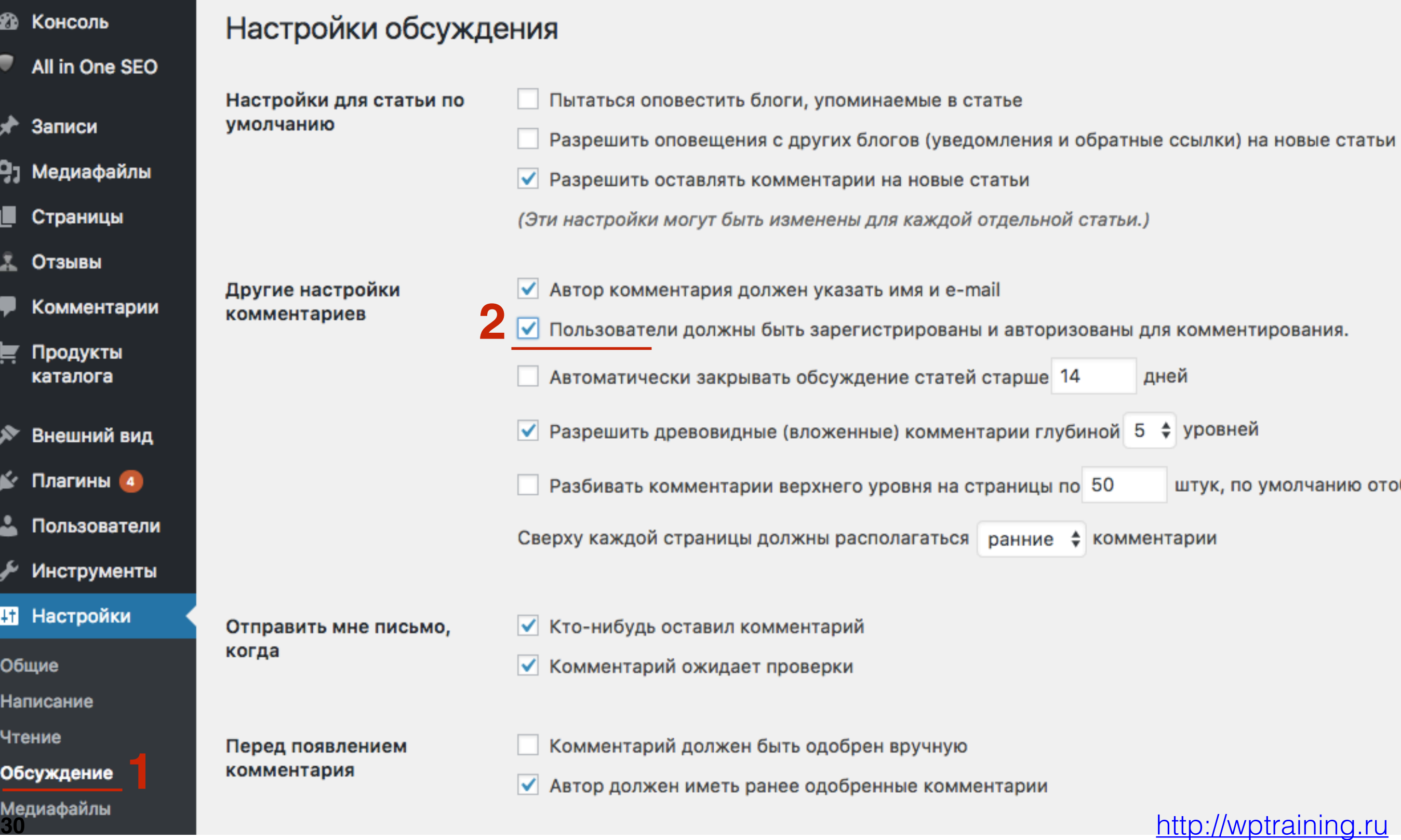

1. В админке перейти в раздел «Настройки» - Постоянные ССЫЛКИ

2. Выбрать любой вариант постоянных ссылок, кроме Простые

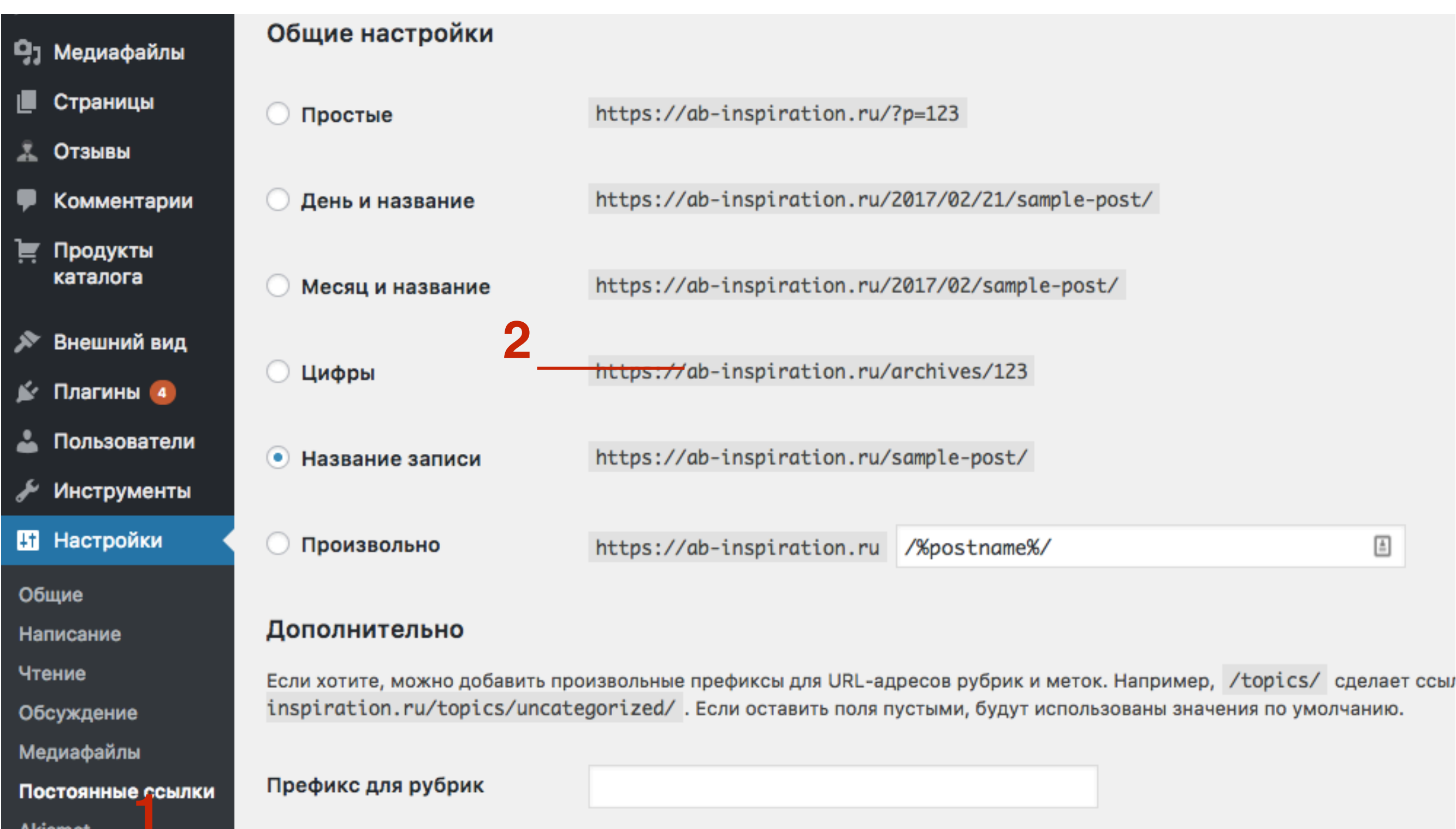

#### http://wptraining.ru

## **Настройки плагина WP-Members**

## **Как закрыть доступ к статьям/страницам для незарегистрированных пользователей**

1. В админке перейти в раздел «Настройки» -2. WP-Members

![](_page_33_Figure_2.jpeg)

# **ПРИ ВО ВКЛАДКЕ «WP-Members настройки»**<br>2. Content Blocking - указать правило по у (Записи) и для Pages (Страницы)

- 
- 2.**Content Blocking** указать правило по умолчанию для **Posts (Записи)** и для **Pages (Страницы)**
- 3.Спуститься в самый низ и сохранить изменения

Это правило будет действовать на все статьи и все страницы!

![](_page_34_Picture_103.jpeg)

## **Главная страница (или страница блог) Для незарегистрированного пользователя**

![](_page_35_Picture_1.jpeg)

Nullam rutrum facilisis ultricies. Quisque elementum quam et ultrices malesuada. Morbi sapien augue, maximus id metus nec, semper finibus mauris. Nunc vestibulum, felis eu feugiat scelerisque, leo enim faucibus erat, quis mattis purus nunc eu est. Class aptent taciti sociosqu ad litora torquent per conubia nostra, per inceptos himenaeos. Morbi sit amet luctus odio, vel consequat justo. Sed a elit dui. Cras in diam vel dui pretium tempus. Cras ultrices ligula a dui dignissim, sit amet ullamcorper sem consectetur. Maecenas ullamcorper interdum enim, ultricies egestas tellus vulputate non. Proin tincidunt, tortor sed sagittis gravida, magna lacus cursus magna, at blandit nulla lacus et orci. Maecenas sit amet jaculis ex.

Читать далее »

## **Страница статьи**

#### **Для незарегистрированного пользователя**

Этот контент доступен только пользователям. Если вы зарегистрированы, пожалуйста, войдите на сайт. Новые пользователи могут зарегистрироваться ниже.

#### Вход для зарегистрированных пользователей

![](_page_36_Picture_26.jpeg)

## **Как разблокировать отдельную статью**

**ПАРИМ 1.В админке перейти в раздел «Записи» - и открыть запись<br>для редактирования<br>2. Отмоть галонкой «<b>Вазблекиворать эти запис**ь» для редактирования 2.Отметь галочкой **«Разблокировать эту запись»**

3.Нажать на кнопку **Обновить**

![](_page_38_Picture_73.jpeg)

## **Как задать количество слов в открытом анонсе (для шаблонов кроме AB-Inspiration)**

1. В админке перейти в раздел «Настройки» -2. WP-Members

![](_page_40_Figure_2.jpeg)

- 
- **ПЛИ ДИГИ ВО ВКЛАДКЕ «WP-Members настройки»**<br>2. **Автоматический анонс поставить галиси**<br>**(Записи) и/или для Pages (Страницы)** 2.**Автоматический анонс -** поставить галочку для **Posts (Записи) и/или** для **Pages (Страницы)** 
	- 3.Указать количество слов в анонсе
	- 4.Сохранить изменения

![](_page_41_Picture_87.jpeg)

#### <http://wptraining.ru>

## **Как включить подтверждение регистрации пользователя**

1. В админке перейти в раздел «Настройки» -2. WP-Members

![](_page_43_Figure_2.jpeg)

- **ПАРИМИ 1.Во вкладке «WP-Members настройки»** спуститься ниже к разделу **«Другие настройки»** разделу **«Другие настройки»**
	- 2.Поставить галочки **«Уведомлять …»** и **«Подтверждение регистрации администратором»**
	- 3.Сохранит настройки

![](_page_44_Picture_92.jpeg)

![](_page_44_Figure_5.jpeg)

## **Как активировать зарегистрированного пользователя**

**ПОЛЬЗОВАТЕЛИ»**<br>2. Навести мышку на нового пользователя и нажат<br>**Изменить»** 2.Навести мышку на нового пользователя и нажать на ссылку **«Изменить»**

![](_page_46_Picture_63.jpeg)

1. Спуститься в самый низ и Поставить галочку «Активировать этого пользователя 2. Нажать на кнопку «Обновить информацию"

**C<sub>UP</sub>** Город (обязательно) Штат / Область **C<sub>UP</sub>** (обязательно) Индекс (обязательно) 190000 Страна (обязательно) Россия Телефон для связи днем +79219944444 (обязательно) Правила Активировать этого ⋈ пользователя? 77.244.21.1 **IP при регистрации**  $\boldsymbol{2}$ Обновить информацию

#### 1. Письмо, которое получает пользователь

![](_page_48_Picture_12.jpeg)

## Как установить виджет с формой для входа для зарегистрированных пользователей

1. В админке перейти в раздел «Внешний вид - Виджеты » 2. Найти виджет «WP-Members Login», кликнуть по нему левой КНОПКОЙ МЫШИ

![](_page_50_Picture_17.jpeg)

# ШAГ<sub>2</sub>

1. Выбрать боковая колонка 2. и нажать на кнопку «**Добавить виджет** 

![](_page_51_Picture_2.jpeg)

## Урок №93

**Тема**: Как бесплатно создать сайт с доступом к статьями и страницам только для зарегистрированных пользователей с помощью **плагина WP-Members** (Часть 2)

Вторник, 07 марта, в 19.00

![](_page_53_Picture_0.jpeg)

### **http://wptraining.ru**

записи вебинаров, план и расписание занятий

### **http://wpwebinar.ru**

вход на вебинары, скидка для участников

### **http://anfisabreus.ru/blog**

записи вебинаров, обсуждение, вопросы, предложения

### **http://vk.com/wpblog.club**

группа в контакте, обсуждение, вопросы, предложения